# **Dell E1920H/E2020H/E2220H/ E2420H/E2420HS/E2720H/ E2720HS**

Dell Display Manager ( Dell Дисплей Мениджър)

Ръководство на потребителя

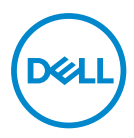

**МоDell н а монитор : E1920H/E2020H/E2220H/E2420H/E2420HS/E2720H/E2720HS Регулаторен моDell : E1920Hf, E2020Hb,E2220Hf, E2220Ho, E2420Hf, E2420Ho, E2420HSf, E2720Hb, E2720HSb** **ЗАБЕЛЕЖКА: ЗАБЕЛЕЖКА показва важна информация, която Ви помага да използвате по-добре Вашия продукт.**

**© 20 91 Dell Inc. или н ейните дъщерни дружества. Всички п рава з апазени.** Dell, EMC, и други търговски марки са търговски марки на Dell Inc. или нейните дъщерни дружества. Другите търговски марки могат да бъдат търговски марки на съответните им събственици.

 $2020 - 01$ 

Ревиция. A01

# **Съдържание**

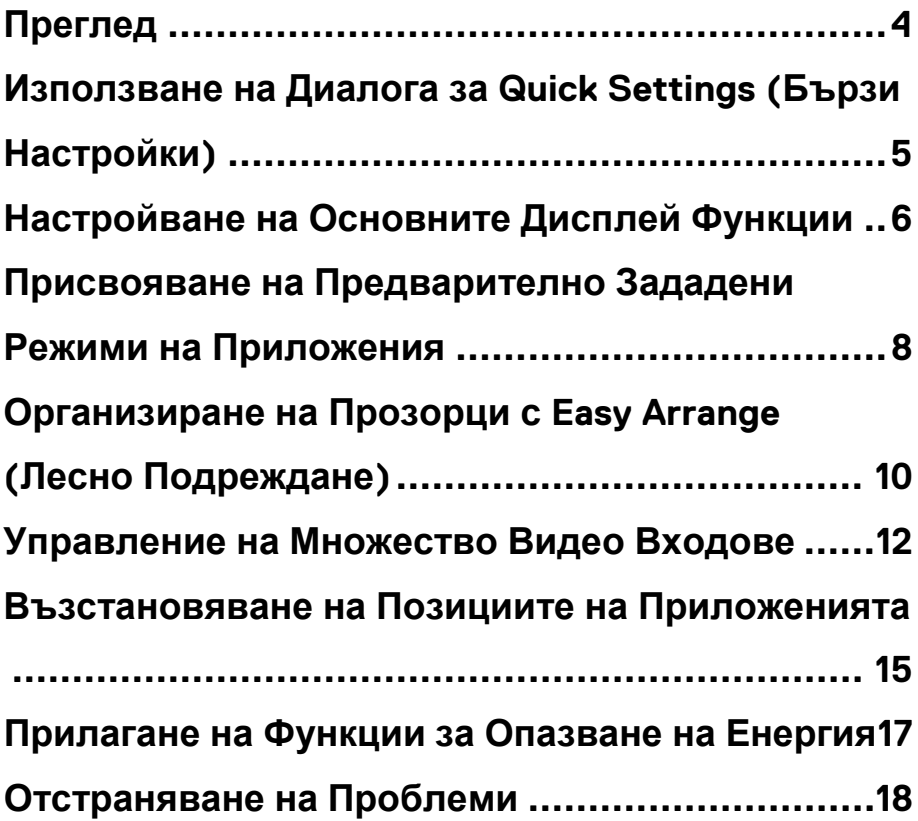

(dell

## <span id="page-3-0"></span>**Преглед**

Dell Display Manager (Dell Дисплей Мениджър) е Майсрософт Windows приложение, което се използва за управление на монитор или група монитори. Той позволява ръчно настройване на показваното изображение, задаване на автоматични настройки, управление на енергия, организация на прозорци, ротация на изображение и други функции на избрани монитори на Dell. След инсталирането, Dell Display Manager (Dell Дисплей Мениджър) се стартира всеки път когато системата стартира и поставя иконата си в табла за уведомяване. Информация за монитори, свързани със системата, е налице, когато се накланя над иконата на табла за уведомяване.

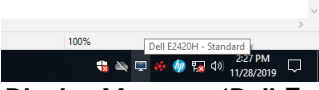

**ЗАБЕЛЕЖКА: Dell Display Manager (Dell Дисплей Мениджър) използва DDC/CI канал да комуникира с монитора Ви. Уверете се, че DDC/CI е активиран в менюто, както е показано по-долу.** 

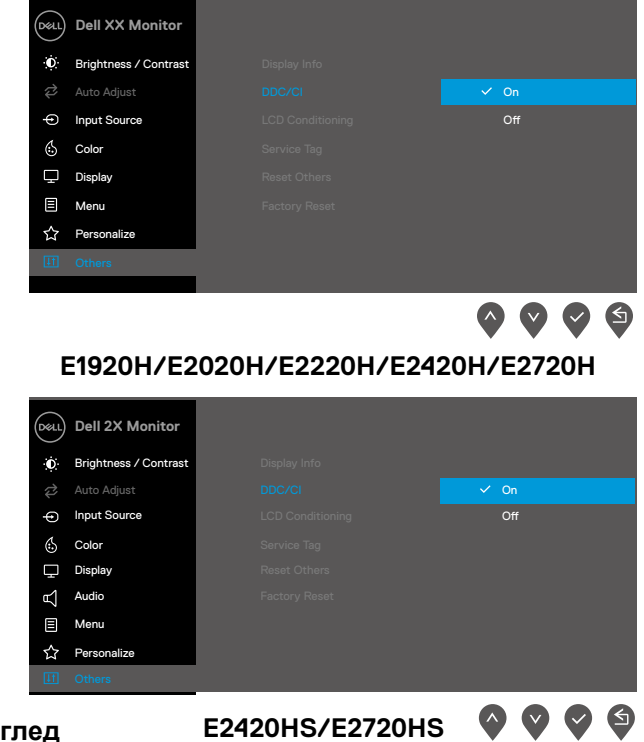

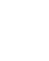

## <span id="page-4-0"></span>**Използване на Диалога за Quick Settings (Бързи Настройки)**

Кликнете върху икона на табла за уведомяване на Dell Дисплей Мениджър (Dell Display Manager), за да отворите диалоговия прозорец "**Quick Settings (Бързи Настройки)**". Когато към компютъра е свързан повече от един Dell моDell, може да се избере специфичен целев монитор чрез менюто. Диалоговия прозорец "**Quick Settings (Бързи Настройки)**" позволява удобно регулиране на нивото на **Brightness (Яркост)** та и **Contrast (Контраст)** а на монитора. Можете да изберете "**Manual Mode (Ръчен Режим)**" или "**Auto Mode (Автоматичен Режим)**", а разделителната способност на екрана може да се промени.

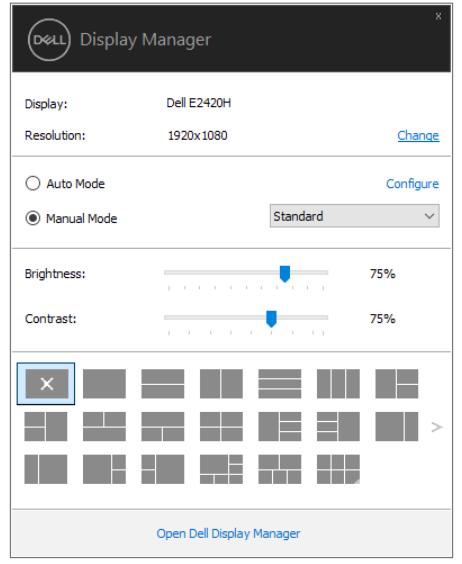

#### **E1920H/E2020H/E2220H/E2420H/E2420HS/E2720H/E2720HS**

Диалоговия прозорец "**Quick Settings (Бързи Настройки)**" също осигурява достъп до разширения потребителски интерфейс на Dell Дисплей Мениджър (Dell Display Manager), който се използва за настройване на основни функции, конфигуриране на Auto Mode (Автоматичен Режим) и достъп до други функции.

**DEAL** 

## <span id="page-5-0"></span>**Настройване на Основните Дисплей Функции**

Можете да изберете "**Manual Mode (Ръчен Режим)**", който Ви позволява ръчно да изберете Preset Mode (Предварително Зададен Режим) или да изберете "**Auto Mode (Автоматичен Режим)**", който прилага Preset Mode (Предварително Зададен Режим) въз основа на активното приложение. Едно екранното съобщение показва текущия Preset Mode (Предварително Зададен Режим), когато се промени. "**Brightness (Яркост)**" и "**Contrast (Контраст)** " на избраният монитор също може да се к оригира д иректно о т р аздела "**Basic (Основни)**".

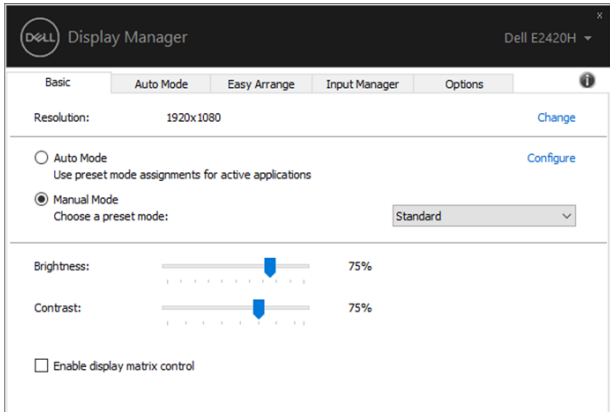

#### **E1920H/E2020H/E2220H/E2420H/E2420HS/E2720H/E2720HS**

**ЗАБЕЛЕЖКА: К огато с а с вързани н яколко Dell монитори, изберете "Enable display matrix control (Активирайте к онтрола на матрицата н а дисплей)" з а да п риложите п редварително зададени к онтролите з а я ркост, к онтраст и цвят н а всички монитори.** 

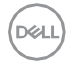

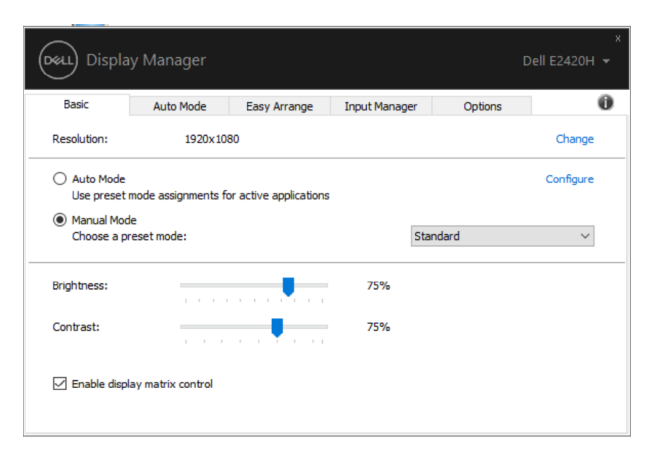

**E1920H/E2020H/E2220H/E2420H/E2420HS/E2720H/E2720HS**

### <span id="page-7-0"></span>**Присвояване на Предварително Зададени Режими на Приложения**

Разделът "**Auto Mode (Автоматичен Режим)**" Ви позволява да свържете специфичен **Preset Mode (Предварително Зададен Режим)** със специфично приложение и да го приложите автоматично. Когато "**Auto Mode (Автоматичен Режим)**" е активиран, Dell Display Manager (Dell Дисплей Мениджър) автоматично превключва на съответния **Preset Mode (Предварително Зададен Режим)**, когато се активира свързаното приложение. **Preset Mode (Предварително Зададен Режим)**, опреDellен за конкретно приложение, може да бъде еднакъв за всеки свързан монитор, или може да варира от един монитор на друг.

Dell Display Manager (Dell Дисплей Мениджър) е предварително конфигуриран за много популярни приложения. За да добавите ново приложение към списъка със задания, просто плъзнете приложението от десктоп, стартовото меню на Windows или другаде и го пуснете в текущия списък.

#### **ЗАБЕЛЕЖКА: Preset Mode (Предварително Зададен Режим) заданията за партидни файлове, скриптове, зареждащи устройства и неизпълними файлове, като цип архиви или пакетирани файлове, не се поддържат.**

Можете също да конфигурирате Preset Mode (Предварително Зададен Режим) "Игри", който да се използва винаги, когато Direct3D приложението работи в режим на цял екран. За да предотвратите приложението да използва режим, задайте друг Preset Mode (Предварително Зададен Режим).

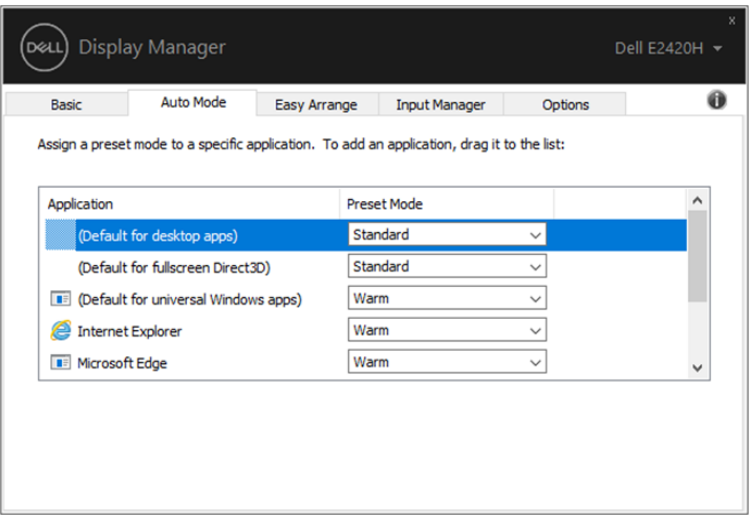

#### **E1920H/E2020H/E2220H/E2420H/E2420HS/E2720H/E2720HS**

(dell)

## <span id="page-9-0"></span>**Организиране на Прозорци с Easy Arrange (Лесно Подреждане)**

На поддържаните Dell монитори, раздела "**Easy Arrange (Лесно Подреждане)**" Ви позволява лесно да организирате прозорци в едно от предварително дефинираните оформления, като ги плъзнете в зоните. Натиснете ">" или използвайте бутони "Page Up/Page Down (Страница нагоре/Страница надолу)", за да намерите повече оформления. За да създадете персонализирано оформление, подредете прозорци и след това кликнете "**Save (Запазване)**".

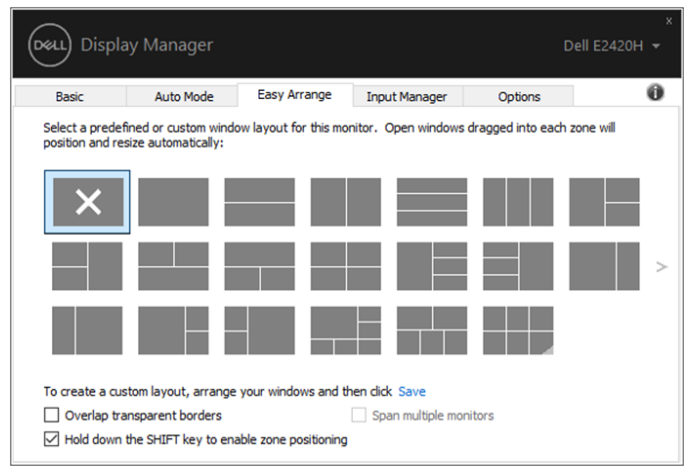

**E1920H/E2020H/E2220H/E2420H/E2420HS/E2720H/E2720HS**

За Windows 10 можете да приложите различни оформления на прозорци за всяка от виртуалните десктопи.

Ако често използвате функцията за прихващане на Windows, изберете "**Hold down the SHIFT key to enable zone positioning Задръжте** ( **натиснат бутон SHIFT, за да активирате позициониране на зони)**". Това дава приоритет на Windowsза прихващане над **Easy Arrange (Лесно Подреждане)**". След това ще трябва да натиснете бутон Shift, за да използвате "**Easy Arrange (Лесно Подреждане)**" позициониране.

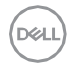

| <b>Display Manager</b><br>Dell E2420H -                                                                                                    |                  |              |                      |         |   |
|----------------------------------------------------------------------------------------------------|------------------|--------------|----------------------|---------|---|
| <b>Basic</b>                                                                                                    | <b>Auto Mode</b> | Easy Arrange | <b>Input Manager</b> | Options |   |
| Select a predefined or custom window layout for this monitor. Open windows dragged into each zone will<br>position and resize automatically:                                                 |                  |              |                      |         |   |
|                                                                                                    |                  |              |                      |         |   |
|                                                                                                    |                  |              |                      |         | Ъ |
|                                                                                                    |                  |              |                      |         |   |
| To create a custom layout, arrange your windows and then click Save<br>Overlap transparent borders<br>Span multiple monitors<br>Hold down the SHIFT key to enable zone positioning<br>$\vee$ |                  |              |                      |         |   |

**E1920H/E2020H/E2220H/E2420H/E2420HS/E2720H/E2720HS**

Ако използвате няколко монитори в масив или матрица, "**Easy Arrange (Лесно Подреждане)** " може да се приложи към всички монитори като един десктоп. Изберете "**Span multiple monitors (Разплитане на няколко монитори)**", за да активирате тази функция. Трябва да подредите правилно мониторите Ви, за да ги използвате ефективно.

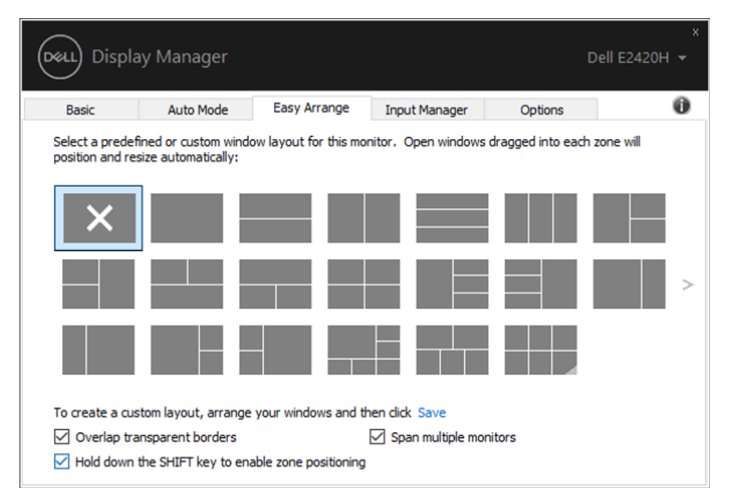

**E1920H/E2020H/E2220H/E2420H/E2420HS/E2720H/E2720HS**

## <span id="page-11-0"></span>**Управление на Множество Видео Входове**

Разделът "**Input Manager (Вход Мениджър)**" Ви осигурява удобни начини да управлявате няколко видео входове, свързани с Dell монитори. Той улеснява превключването между входовете, докато работите с няколко компютри.

Всички входове за видео входове, достъпни за Вашия монитор, са изброени. Можете да дадете на всеки вход име, което искате. Запазете промените Ви след редактиране.

Можете да зададете клавиш за бърз достъп, за да преминете бързо към любимото Ви въвеждане и друг клавиш за бързо набиране между два входа, ако често работите между тях.

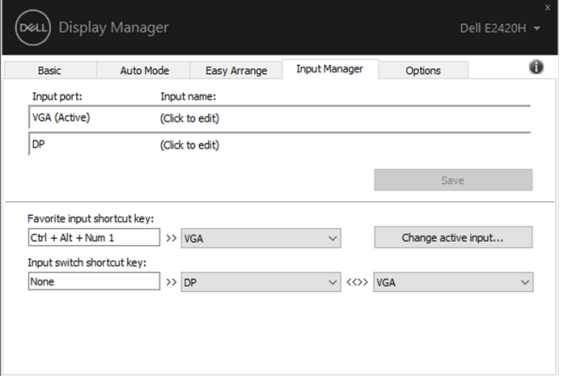

#### **E1920H/E2020H/E2220H/E2420H/E2720H**

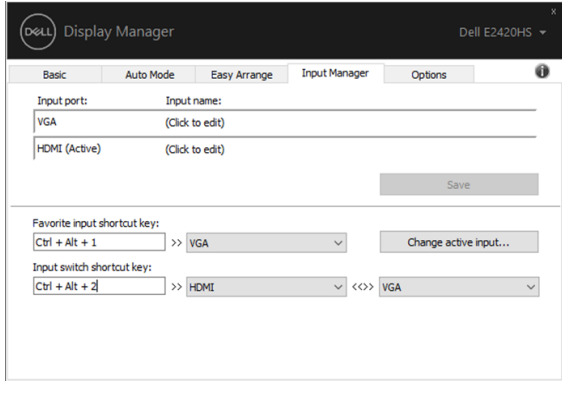

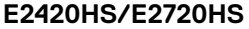

**DØI** 

Можете да използвате падащия списък, за да превключите към всеки наличен входен източник.

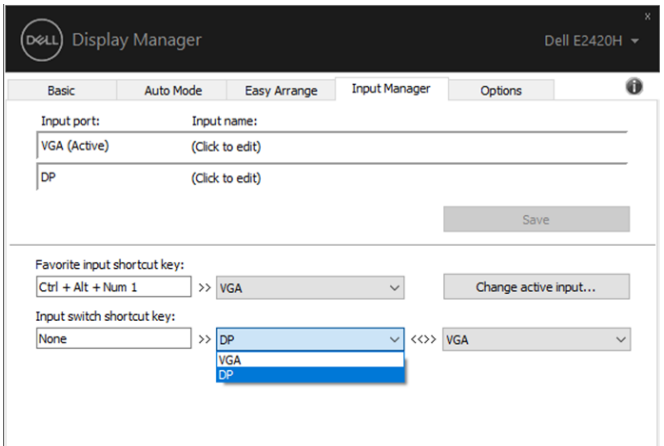

#### **E1920H/E2020H/E2220H/E2420H/E2720H**

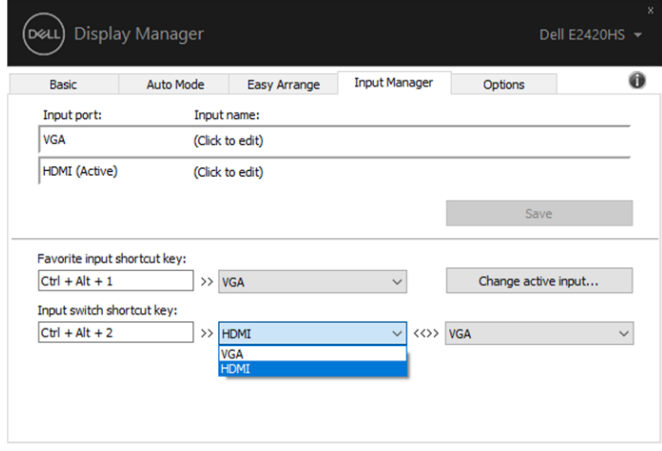

**E2420HS/E2720HS**

**ЗАБЕЛЕЖКА: DDM комуникира с Вашия монитор дори когато мониторът показва видео от друг компютър. Можете да инсталирате DDM на компютъра, който често използвате, и да управлявате входното превключване от него. Можете също така да инсталирате DDM на други компютри, свързани към монитора.** 

**DZALI** 

### <span id="page-13-0"></span>**Възстановяване на Позициите на Приложенията**

DDM може да Ви помогне да възстановите прозорците на приложенията в техните позиции, когато свържете отново компютъра към монитора (ите). Можете бързо да осъществите достъп до тази функция, като кликнете с десния бутон върху иконата DDM в табла за уведомяване.

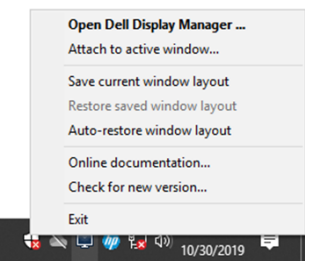

Ако изберете "**Auto-restore window layout** (**Автоматично възстановяване на оформлението на прозореца)**", позициите на прозорците на приложенията Ви се проследяват и запомнят от DDM. DDM автоматично поставя прозорците на приложенията в първоначалните им позиции, когато свържете компютъра отново към монитора (ите).

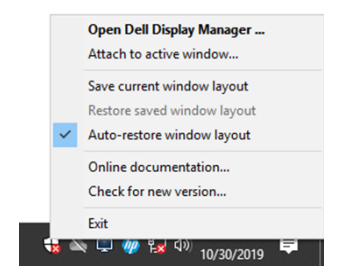

Ако искате да се върнете към любимо оформление, след като сте преместили прозорците на приложенията наоколо, първо можете да "**Save current window layout** (**Запазете текущото оформление на прозореца)**" и по-късно "**Restore saved window layout (Възстановете на запазеното оформление на прозореца)**".

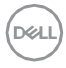

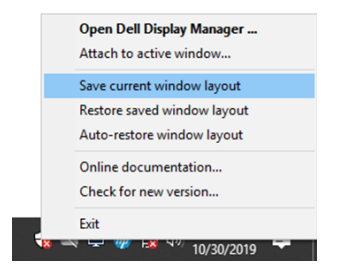

Можете да използвате монитори с различни модели или разделителни способности в ежедневието Ви и можете да приложите различни оформления на прозорци върху тях. DDM е в състояние да знае монитора, който сте възстановили отново, и да възстановите съответните позиции на приложенията.

В случай, че трябва да смените монитора в матрична конфигурация на монитора, можете да запазите оформлението на прозореца преди да го замените и да възстановите оформлението след инсталирането на нов монитор.

#### **ЗАБЕЛЕЖКА: Трябва да поддържате приложенията Ви в действие, за да се възползвате от тази функция. DDM не стартира приложения.**

### <span id="page-15-0"></span>**Прилагане на Функции за Опазване на Енергия**

На поддържаните Dell модели е наличен раздел "**Options** (**Опции)**", който предоставя опции за опазване на енергия на PowerNap. Можете да изберете да зададете Яркостта на монитора до минималното ниво или да включите монитора, когато е активиран скрийнсейвърът.

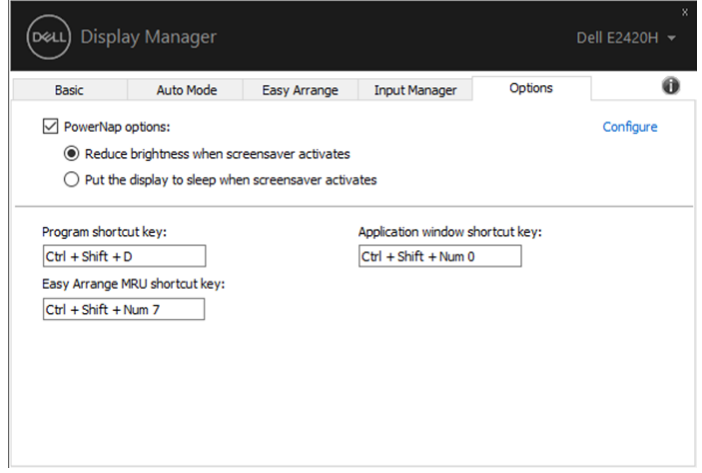

**E1920H/E2020H/E2220H/E2420H/E2420HS/E2720H/E2720HS**

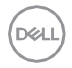

### <span id="page-16-0"></span>**Отстраняване на Проблеми**

Ако DDM не работи с Вашия монитор, DDM ще покаже по-долу иконата в таблата за уведомяване.

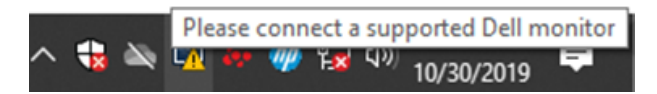

Кликнете върху иконата, **DDM** показва по-подробно съобщение за грешка.

**Dell Display Manager Error** This program requires a supported Dell monitor and connection, and compatible display driver. **Dell Display Manager** 

Моля, имайте предвид, че DDM работи само с монитори от марката Dell. Ако използвате монитори от други производители, DDM не ги поддържа.

Ако DDM не може да открие и/или да комуникира с поддържан монитор на Dell, моля, направете по-долу действия за отстраняване на проблеми:

- 1. Уверете се, че видео кабелът е правилно свързан между монитора и компютъра. Уверете се, че съединителите са здраво поставени на място.
- 2. Проверете OSD на монитора, за да сте сигурни, че DDC/CI е активиран.
- 3. Уверете се, че имате подходящия драйвер за графична карта от доставчика (Intel, AMD, NVIDIA и др.). Графичният драйвер често е причина за отказ на DDM.
- 4. Свалете всички докинг станции, кабелни удължители и конвертори между монитора и графичния порт. Някои евтини удължители, концентратори или конвертори може да не поддържат DDC/CI правилно и да не успеят DDM. Актуализирайте драйвера на такова устройство, ако е налична последната версия.

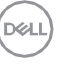

5. Рестартирайте компютъра Ви.

DDM може да не работи с монитори по-долу:

- Dell монитор модели, които са доставени по-рано от 2013г., и Dсерията от монитори на Dell. За повече информация Вижте www.dell.com/support/monitors.
- Монитори за игри, използващи технологията G-sync, базирана на Nvidia
- Виртуалните и безжичните дисплеи не поддържат DDC/CI
- Някои ранни модели на DP 1.2 монитори, може да е необходимо да изключите MST/DP 1.2, като използвате OSD на монитора

Ако компютърът Ви е свързан към интернет, ще бъдете подканени да преминете към нова версия на DDM, когато е налице. Препоръчва се да изтеглите и инсталирате най-новото приложение на DDM.

Можете също така да проверите за нова версия, като кликнете с десния бутон върху иконата на DDM, докато натискате и задържате клавиша .shift".

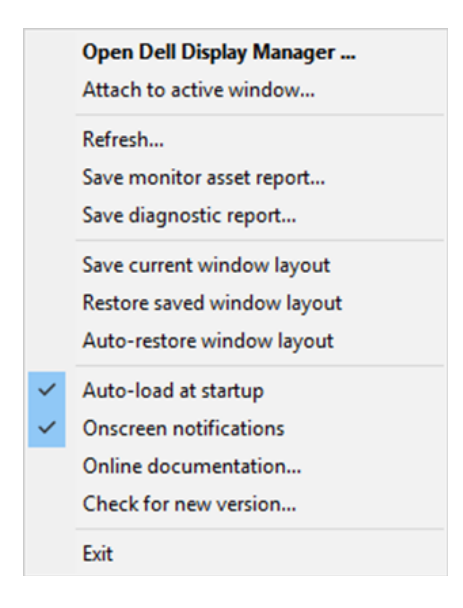

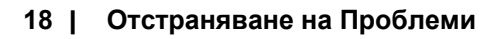